## Registering with WikiVet

Go to WikiVet at <u>www.wikivet.net</u>. Click on the "Register" button at the top right-hand-side and follow the instructions.

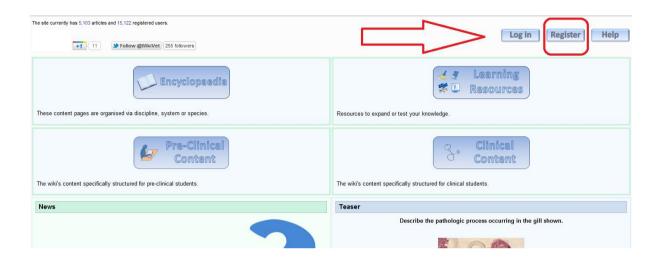

When you enter your details in the register screen, there is a drop-down box for you to select if you are a vet, a vet student, a vet nurse or nurse student, or a non-veterinary academic or other. When you select one of these options, you should then click on the 'select' button next to the drop-down list. This then opens a new part of the screen that is specific to the option you chose. At the bottom of this new section is a 'request account' button which you should select once you have filled in all the required sections.

An automatic email will be sent to your email address with a link you need to click to confirm you received the email. It is therefore important to enter a valid email address when registering.

Once you have confirmed your email address, someone will have to approve your account, which may take a little while as it is not an automated process. You will then receive an email confirmation with your user name and password. You can then log in to WikiVet and you will be asked to change your password for security reasons.

When in the log in screen, enter your user name and password. Click on 'Log in'. If you cannot remember your password, click Forgotten log in details' and a temporary password will be sent to your registered email address.

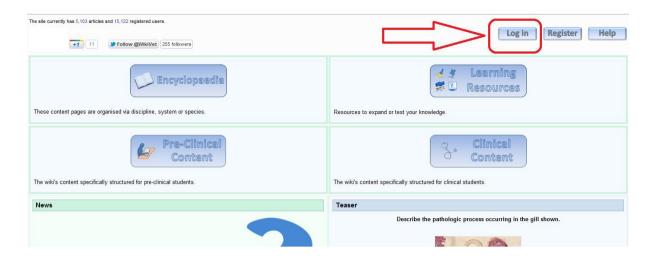

## Please Log in / create account

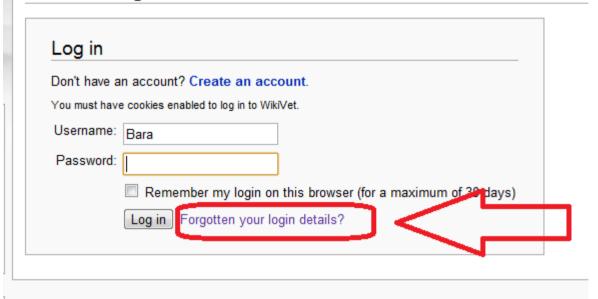